## **SecuTix Control de acceso TnAC7 V2.3**

## **Correcciones**

Proceso de instalación

- 1. Iniciar la aplicación SecuTix desde vuestro ordenador e ir a Organismo > Control de acceso: elegir una línea correspondiente a un PDA y darle a "Update".
	- Os recomendamos actualizar los PDAs uno a uno y elegir una sola línea. Solo los operadores que tienen los derechos asociados al control de acceso pueden acceder al menú Control de acceso.

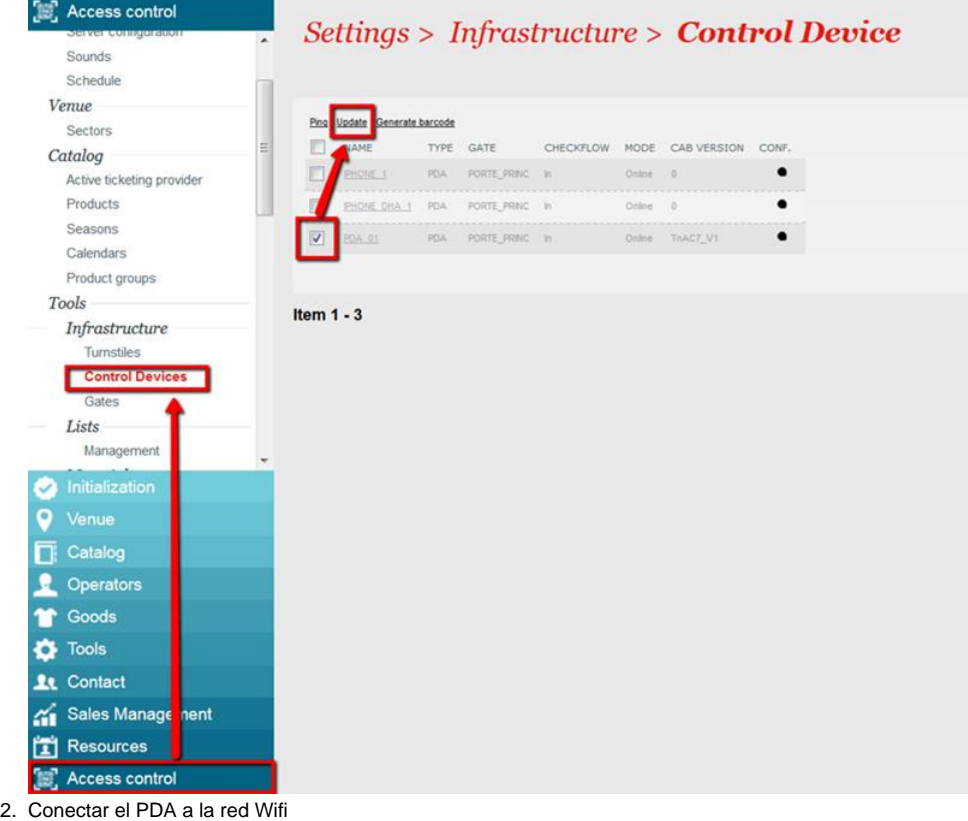

- 3. Iniciar la aplicación SecuTix Control de acceso en el PDA
- 4. Aceptar la actualización pedida
- 5. Introducir el nombre de vuestra institución cuando lo pida el sistema
- 6. Volver al ordenador para verificar que la nueva versión esté instalada: iniciar la aplicación SecuTix e ir a Organismo > Control de acceso > la columna "Version CAB" tiene que tener el valor TnAC7\_v2.3
- 7. Volver a empezar desde el punto 1 para cada PDA
- 8. Si tenéis algún problema en realizar esta actualización, por favor cread un ticket de tipo incidente para el equipo de Soporte